Cómo encontrar el código de emparejamiento de estudiantes e inscribirse en el portal de padres de Canvas

Paso 1: Haga que los estudiantes inicien sesión en Canvas.

Paso 2: el estudiante debe hacer clic en "Cuenta/Account" en la esquina superior izquierda.

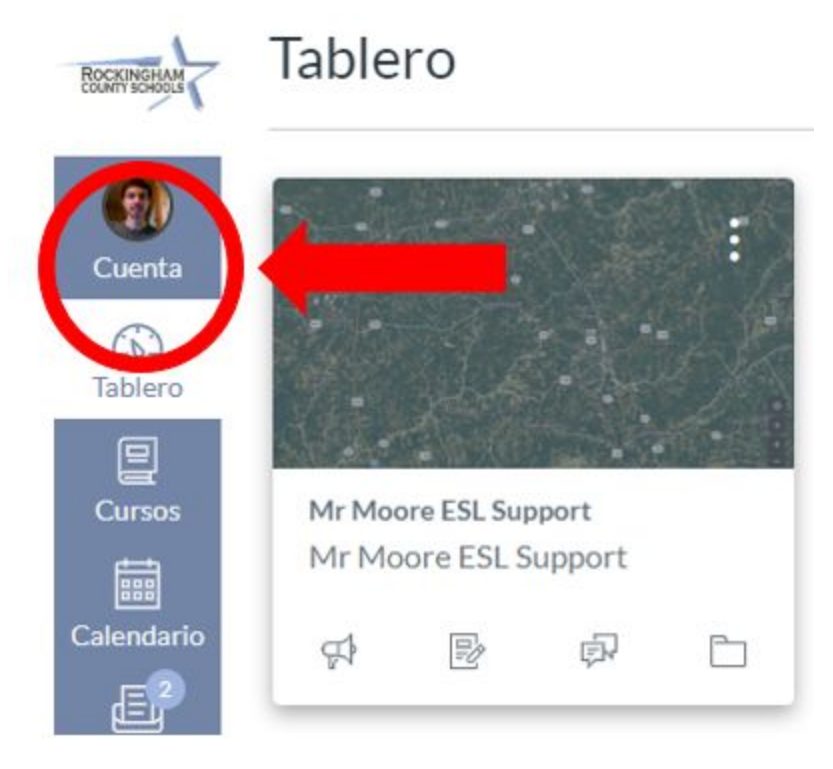

## Paso 3: estudiante debería hacer clic en "configuraciones/settings".

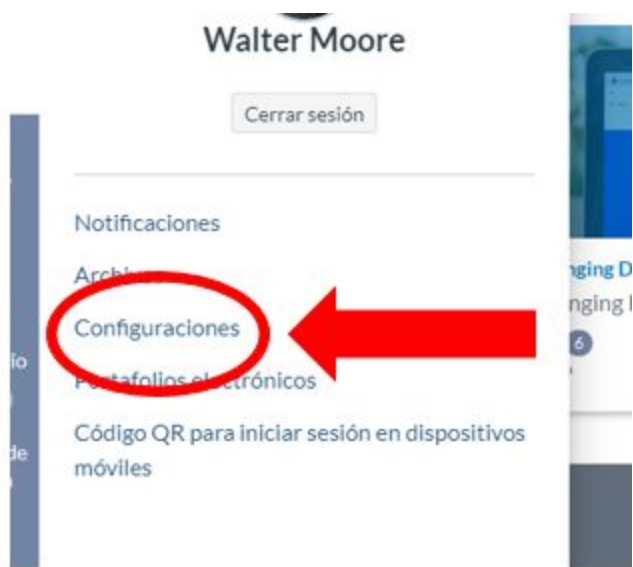

## Paso 4: el estudiante hace clic en "emparejamiento con un observador/pair with observer".

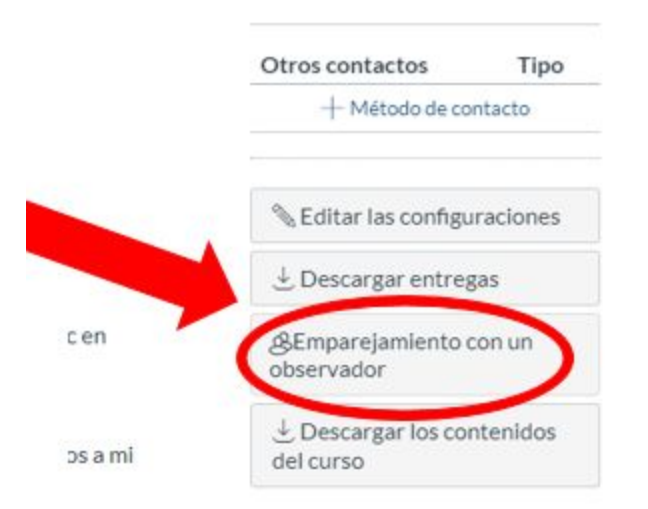

Paso 5: Después de hacer clic en "emparejamiento con un observador" , aparecerá una ventana separada con el código de emparejamiento del estudiante. Escriba el código para emparejar con el estudiante.

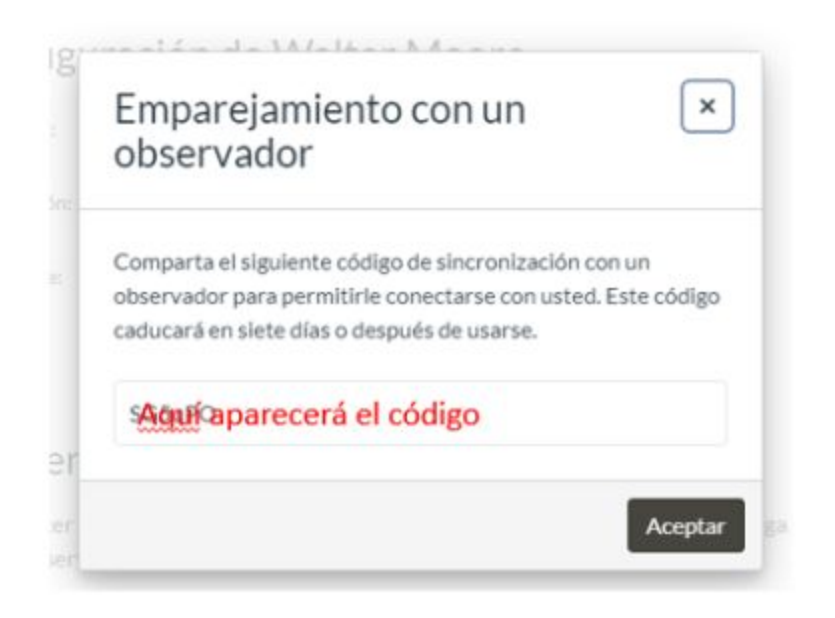

## PARA INSCRIBIRSE EN EL PORTAL DE PADRES:

PASO 1: Vaya a-- [rcs.instructure.com/login/canvas](http://rcs.instructure.com/login/canvas) (es posible que deba escribir el enlace). Haga clic en: ¿Padre de un usuario de Canvas? (en la foto a continuación).

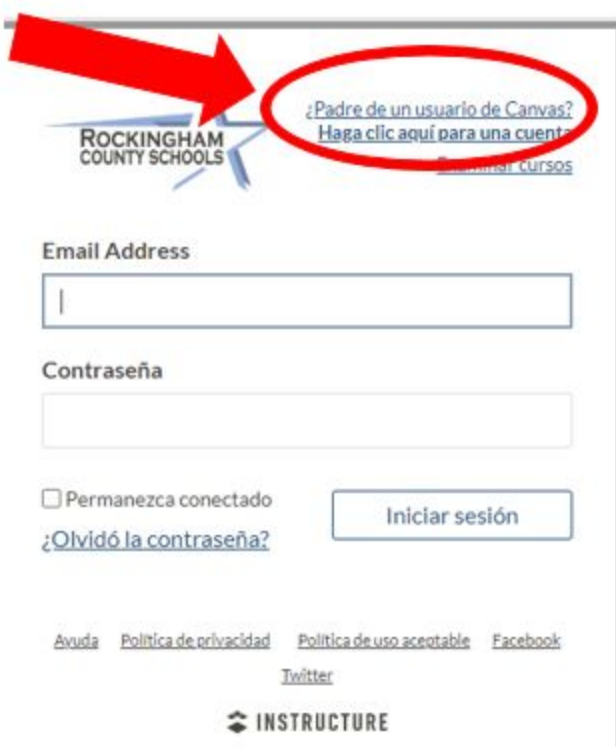

PASO 2: Complete el formulario de inscripción e incluya el código de emparejamiento de estudiantes.

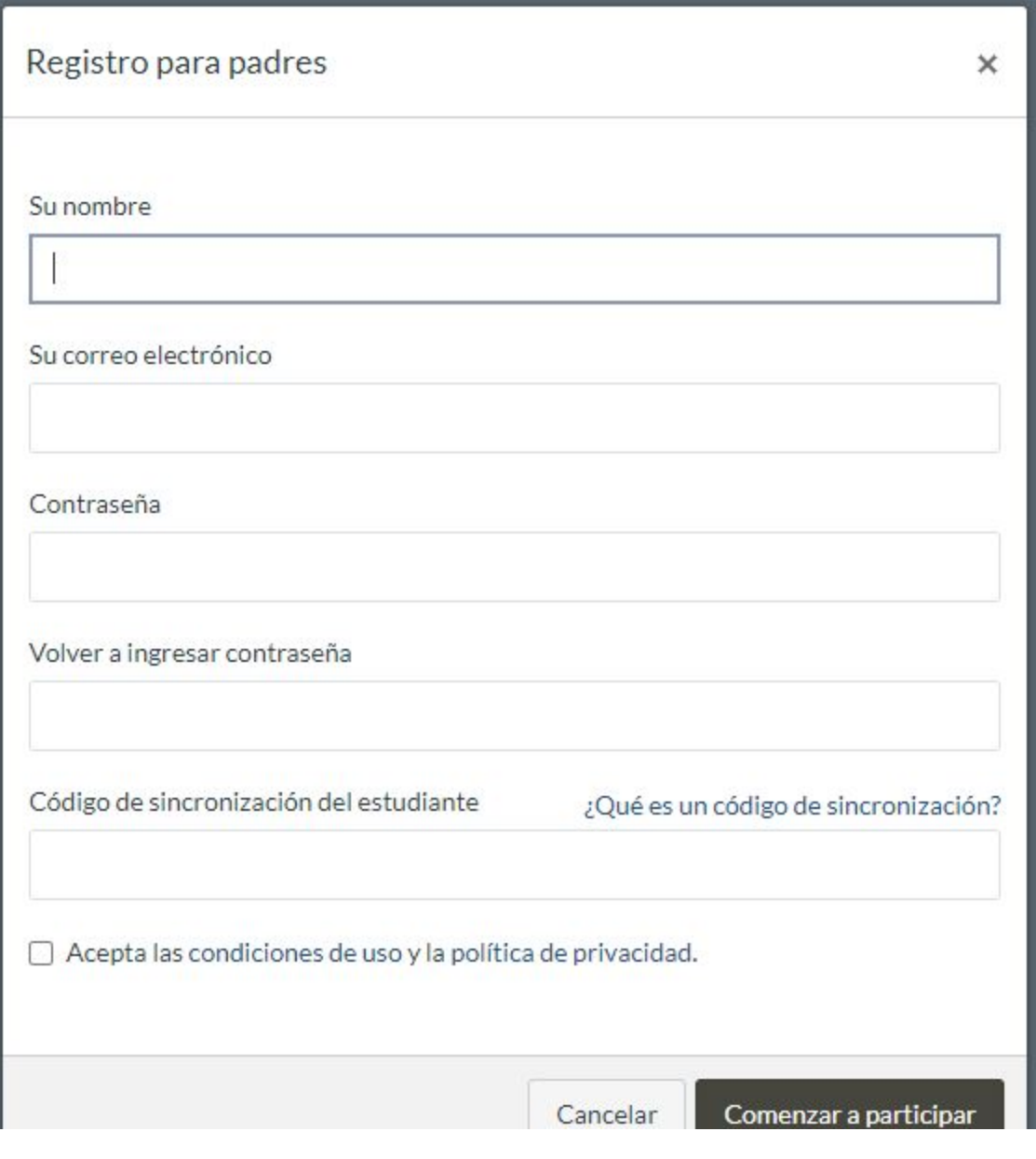

## Para agregar estudiantes adicionales:

PASO 1: Repita el proceso de "buscar código de

emparejamiento" de las diapositivas 2-4 con el segundo alumno.

PASO 2: vaya a [rcs.instructure.com/login/canvas](https://rcs.instructure.com/login/canvas)

PASO 3: Inicie sesión con su dirección de correo electrónico y contraseña. Vaya a "cuenta" y luego haga clic en "configuración".

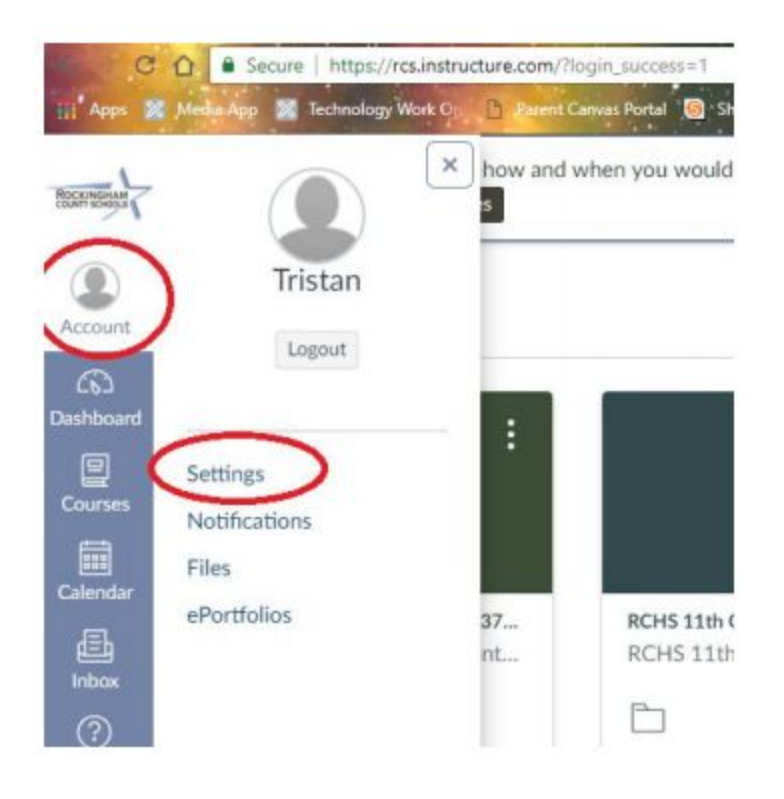

PASO 4: en "configuración", seleccione "observar".

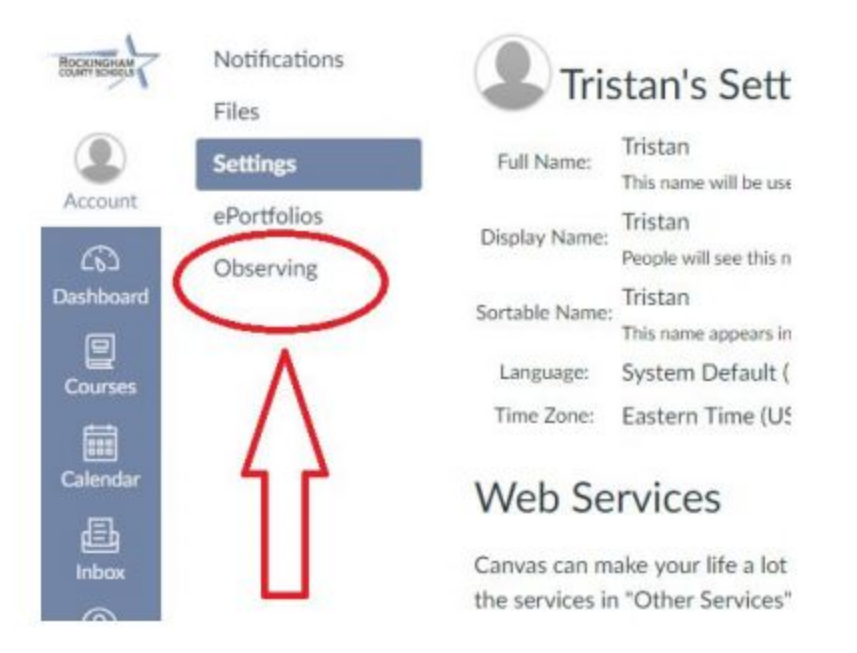

PASO 5: Ingrese el segundo código de emparejamiento en el espacio provisto.

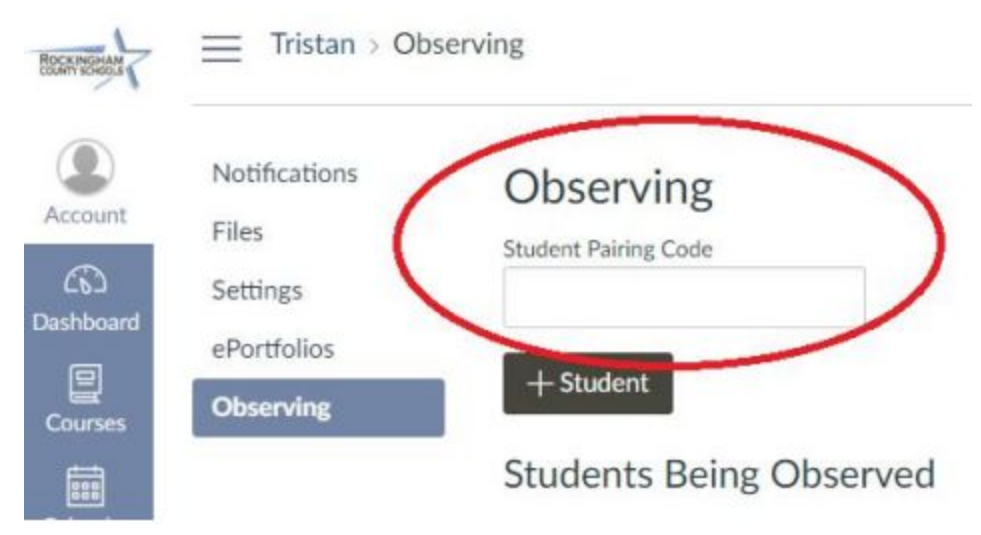